### **stripe**導入マニュアル

stripeは全世界で利用されており、コンテンツビジネスをやるにあたって 最も利用しやすい決済システムだと思っています。

他にも「stores」「note」「brain」などの決済システムが存在しますが、手 数料が10%〜高いものだったり、カード決済でJCB の許可が降りない、審査が厳しいなどのデメリットが存在していました が、stripeは決済手数料も最安(決済手数料3.6%)で、審査時間自体は 30分程度で完了しました。

もし、コンテンツビジネスに取り組んで、収入を増やしていきたいと考えて いるのであれば、stripeを導入して、決済手数料を抑えて利益を増やす ことをお勧めします。

### ①ブログを開設する

stripeを導入する際に、ブログを開設する必要があります。

ブログを開設するために「WordPress」を開設する必要があるのです が、WordPressは2種類存在しており、「WordPress.com」と「 WordPress.org」が存在します。

今回決済を導入するのであれば「WordPress .org」を使用してください。 手順通りに進めてもらえば大丈夫です。

僕がブログを開設する際に参考した動画・記事を紹介します。

<https://hitodeblog.com/wordpress-start#Q>

こちらの手順に沿って開設してもらうと、誰でも簡単に開設することが可 能です。

## ②**stripe**アカウントの開設

次に、stripeのアカウントを開設していきます。

◉stripe公式ページ <https://stripe.com/jp>

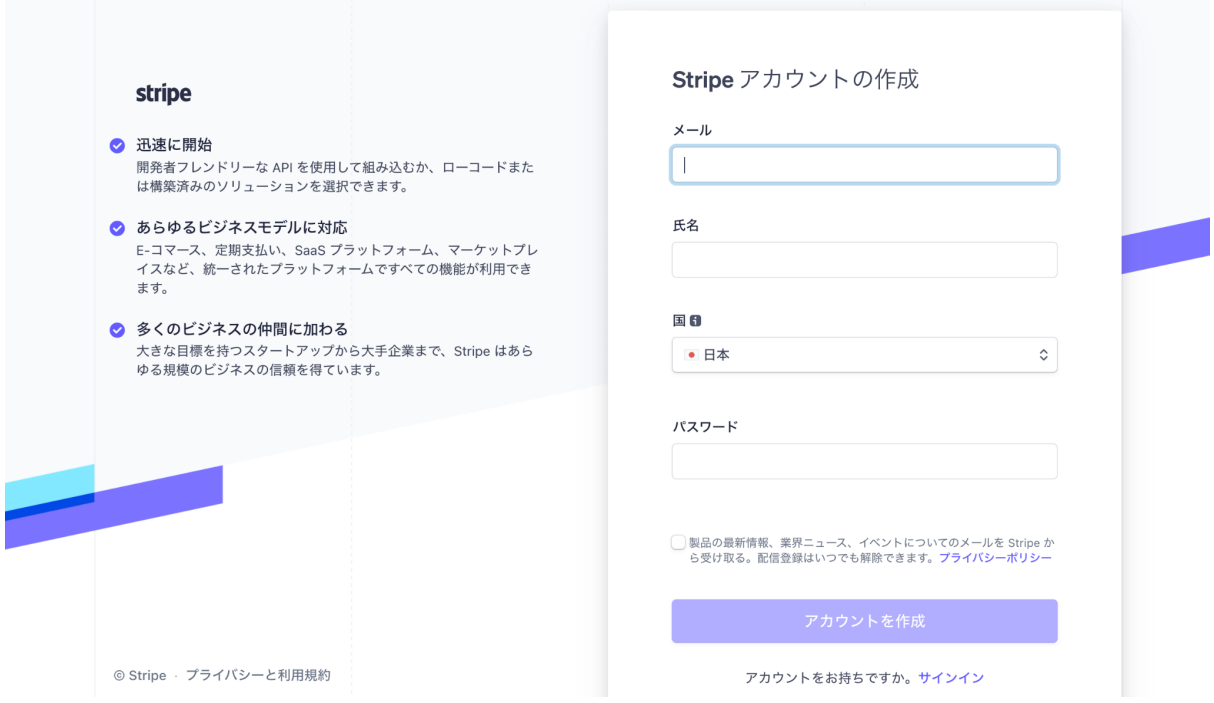

①公式ページから「今すぐ始める」を選択し、上画面の表示に飛びます。

②「メールアドレス」「名前」「国籍」「パスワード」を設定します。

③「アカウント作成」を選択

④登録したメールアドレスに確認メールが届きますので、メールアドレス 認証をします。

これでアカウント開設は終了です。

#### ③本番環境申請

#### (アカウントの有効化)

開設後の初期状態では「テストモード」と呼ばれるモードになっていま す。テストモードでは導入テストに使用するためのモーでであり、実際の 決済はできません。実際の決済を行うためには本番モードに移行する必 要があります。

そして、本番モードへ移行するために「本番環境申請」を行います。

①管理画面から「本番環境申請」もしくは「アカウント有効化」を開始

▽ ビジネスの詳細情報を追加してアカウントを有効化する ビジネスの詳細情報を提供して本番の支払いの受け付けを開始します。

今すぐ開始→

②各種質問に回答の上、ご自身の情報を入力します。 (基本的に質問はそのまま答えていけば問題はありません)

ここで審査に必要となってくるのが、ブログのアクセスページです。決済 の審査をする際に最初に開設したブログを確認されますが、僕の場合は 1記事200文字程度のマインド系の文章をコピペ、少し加工して5記事投

稿し、申請したところ、すぐに審査が降りました。難しく考えずに、ビジネ ス系で発信するならマインドセット5記事程度載せておけば大丈夫です。

審査は僕の場合、30分もかかりませんでした。

③全て入力し終わったら「アカウントを有効化にする」を選択。審査が通 れば本番環境での決済が可能となります。

④この段階で管理画面の左の「設定」から「アカウント情報」「銀行口座と スケジュール設定」を確認し、正しく情報が入力されているかを確認して おきます。

## ④**stripe**プラグインの導入

stripeアカウントを開設し、アカウントの有効化に成功できたら、決済ペー ジを作成します。

WordPressには「プラグイン」というものが存在し、これを利用することで 簡単に決済を導入することが可能です。

ここでは設定が簡単な「stripe Payments」の導入方法を説明します。

①WordPressプラグイン画面を開き、「Accept stripe Payments」を検索 (「stripe」で検索で出てきます)

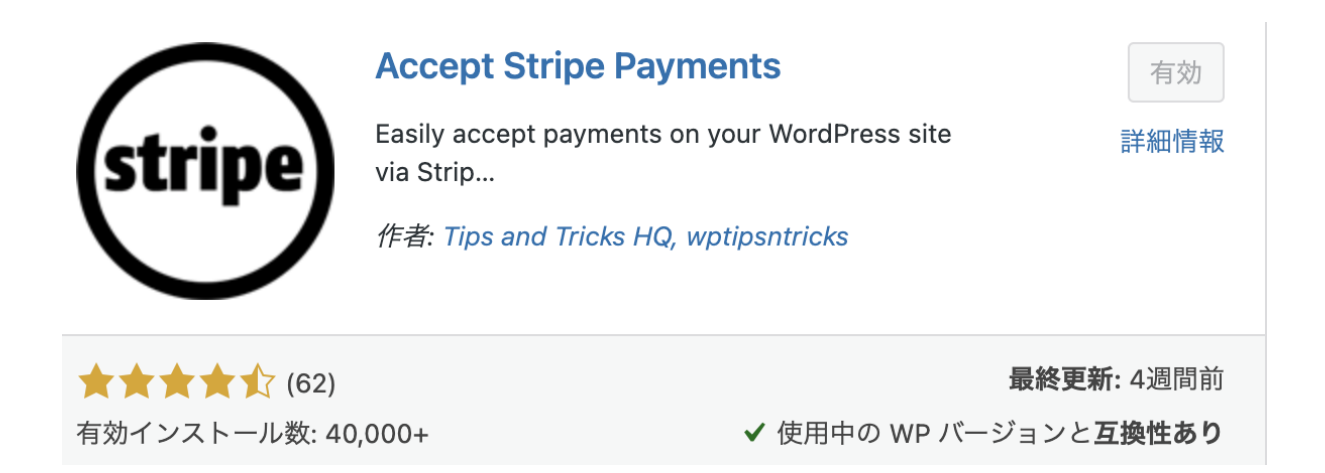

#### ②「Accept stripe Payments」をインストールし有効化する

③「Accept stripe Payments」の設定から「一般設定」を開く

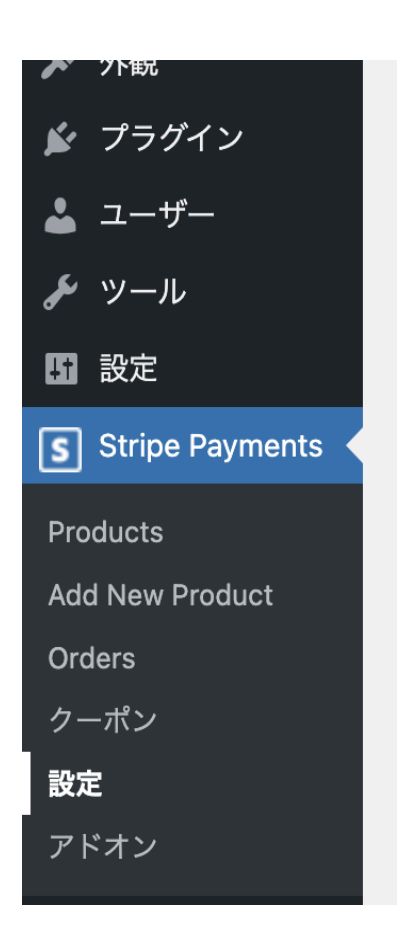

④通貨を「jpy」に設定(別の通貨での決済とした場合はその通貨を選 択)

#### ⑤通貨記号を「¥」に設定(別の通貨での決済とした場合はその通貨を選 択)

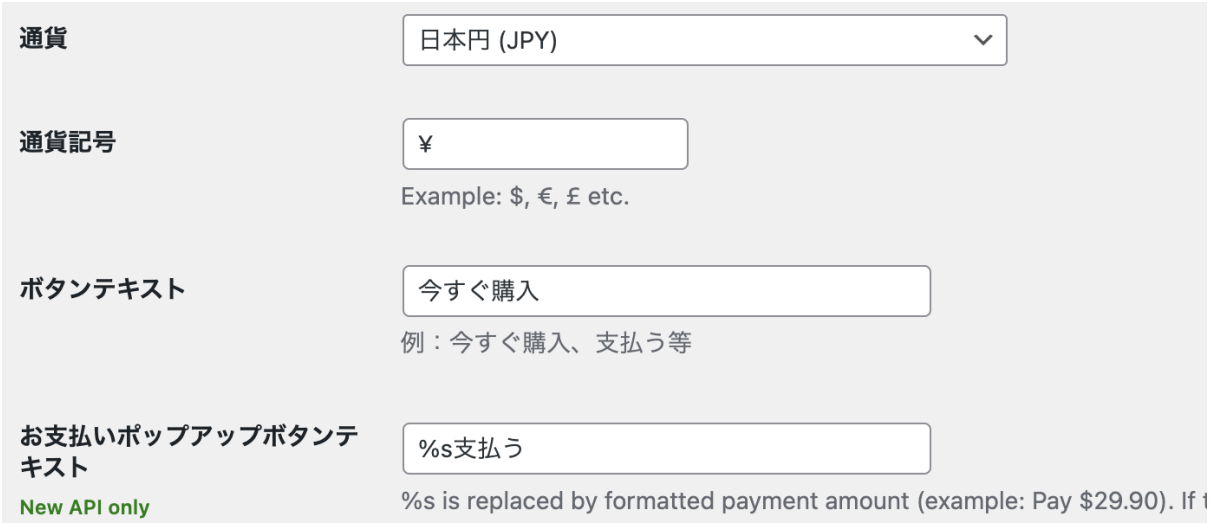

⑥別タブでstripe管理画面を開く

⑦管理画面左側の「開発者」を選択し「APIキー」を選択する

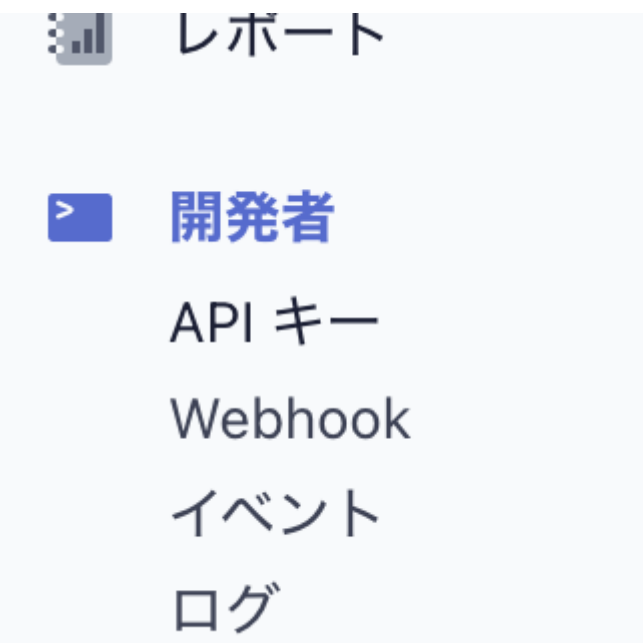

⑧管理画面に表示されるテスト用の「公開可能キー」「シークレットキー」 をコピーしメモに控える

⑨WordPressのstripe paymentsの「一般設定」に戻り、控えていた「本 番環境用の公開可能キー」「本番環境用のシークレットキー」「テスト環 境用の公開可能キー」「テスト環境用のシークレットキー」の4つを入力す る。

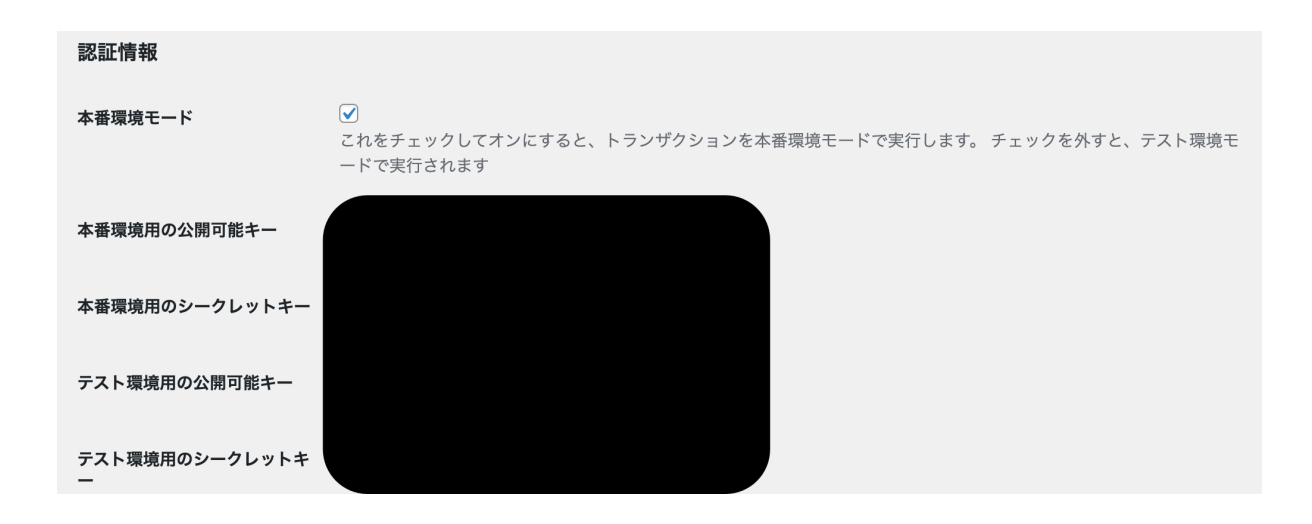

※入力間違いをするとうまく決済できないので要注意

11:すぐに本番の決済を開始する場合は「本番環境モード」にチェックを 入れておきます。事前に決済テスト(実際のお金が発生しない決済。 stripeのテストモードで確認可能)を行う場合は個々のチェックを外したま まにしておきます。初めての場合は最初に決済テストを行うのがオスス メです。

12:下までスクロールして「変更を保存」を選択し、設定内容を反映させ る

13:上のタブから「高度な設定を選択する

14:「小数点以下の桁数」を「0」に設定する

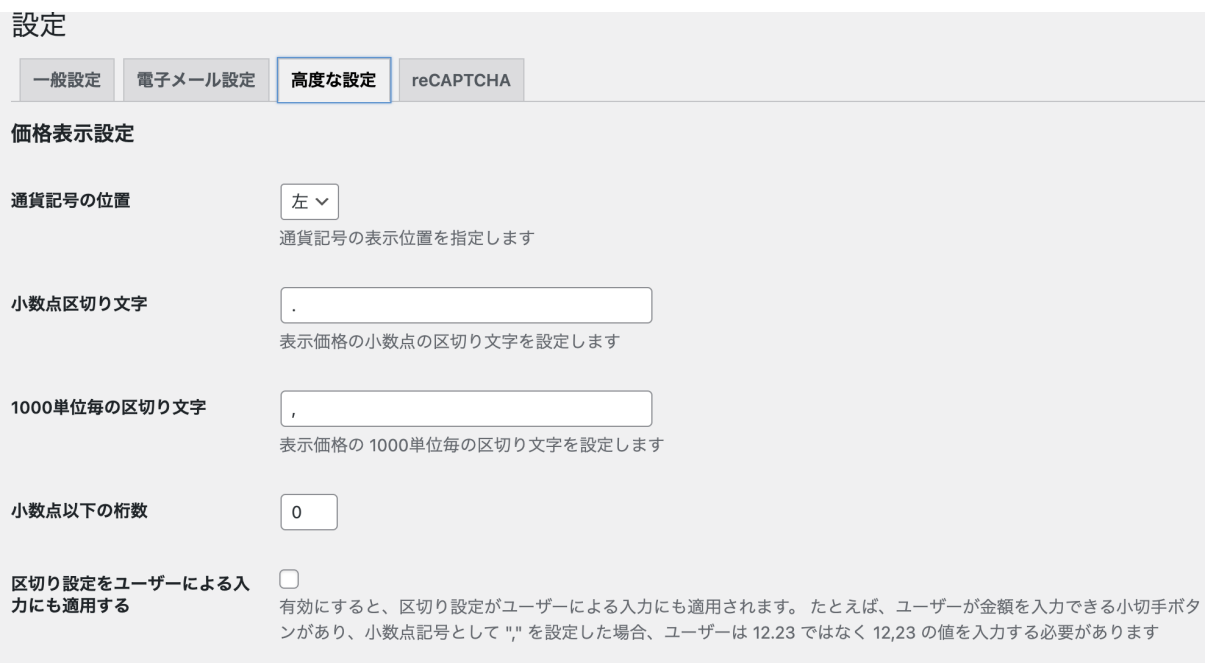

15:下までスクロールし「変更を保存」を選択し設定内容を反映させる

# ⑤商品登録

stripeプラグインの設定が完了したら、商品を作成します。

①WordPressダッシュボードの「stripe payments」から「Products」を選 択

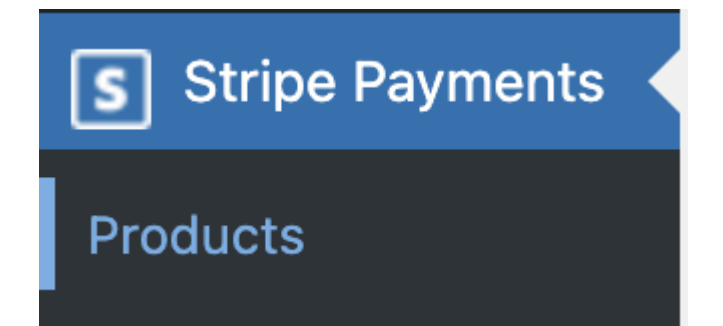

②「商品タイトル」「説明」「簡単な説明(決済ポップアップに表示されるテ キストです)」「価格」「通貨(基本はdefaultでOK)」「商品ダウンロード URL」を入力する

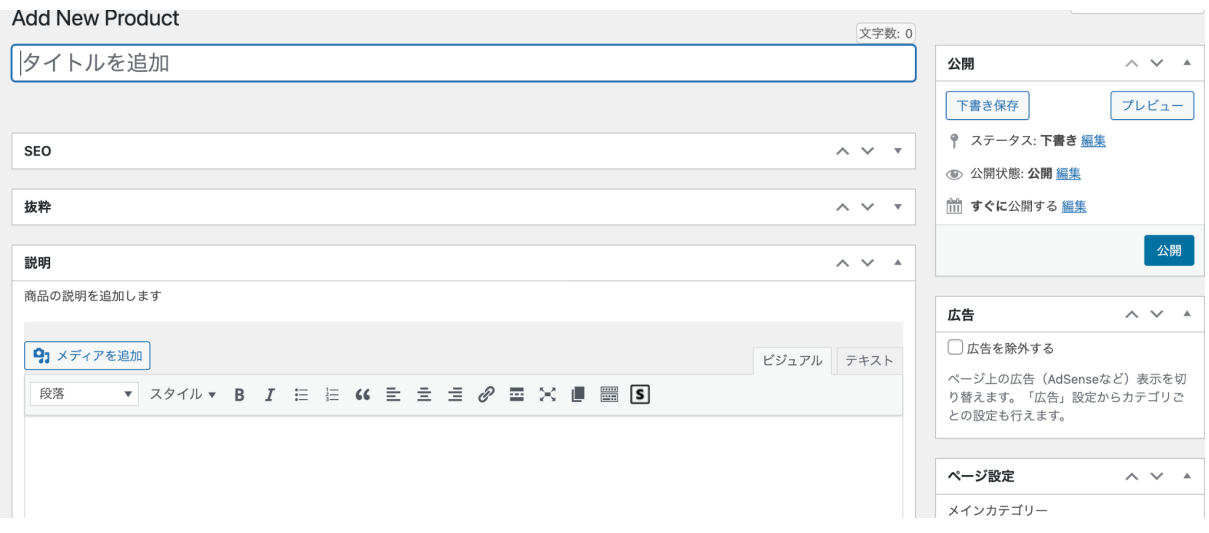

③必要に応じ、商品サムネイル画像なども設定する

④「公開」をおす

⑤右下のに「商品埋め込み用コード」の欄に「リンクURL」があるのでそ のリンクから確認できます。

⑥stripe paymentsの設定を「テストモード」にしていれば公開された商 品の購入ボタンを押すことでテスト決済ができます。(テストモードの場合 は決済画面右上に黄色で「test mode」と表示されます。表示されていな い場合は本番環境での決済なので確認してから行うようにしてください。

⑦テスト決済を行う場合はこちらのページ (<https://stripe.com/docs/testing> )にアクセスし、テスト用のクレジット カード情報をコピーして使用してください(ページ中段にあります)

商品登録をすれば、決済ページのURLを商品販売ページに貼り付ける ことで決済を介することができます。

ここまで完了したら、実際にstripeを利用して、あなたの商品を販売して みてください!